## (1)書類を準備する

申請にあたっては事前に書類を準備してください。

必要書類は「9 提出書類一覧 (45ページ)」に記載していますので御参照ください。

## (2)システムへのログイン

<埼玉県ホームページ <http://www.pref.saitama.lg.jp/> >

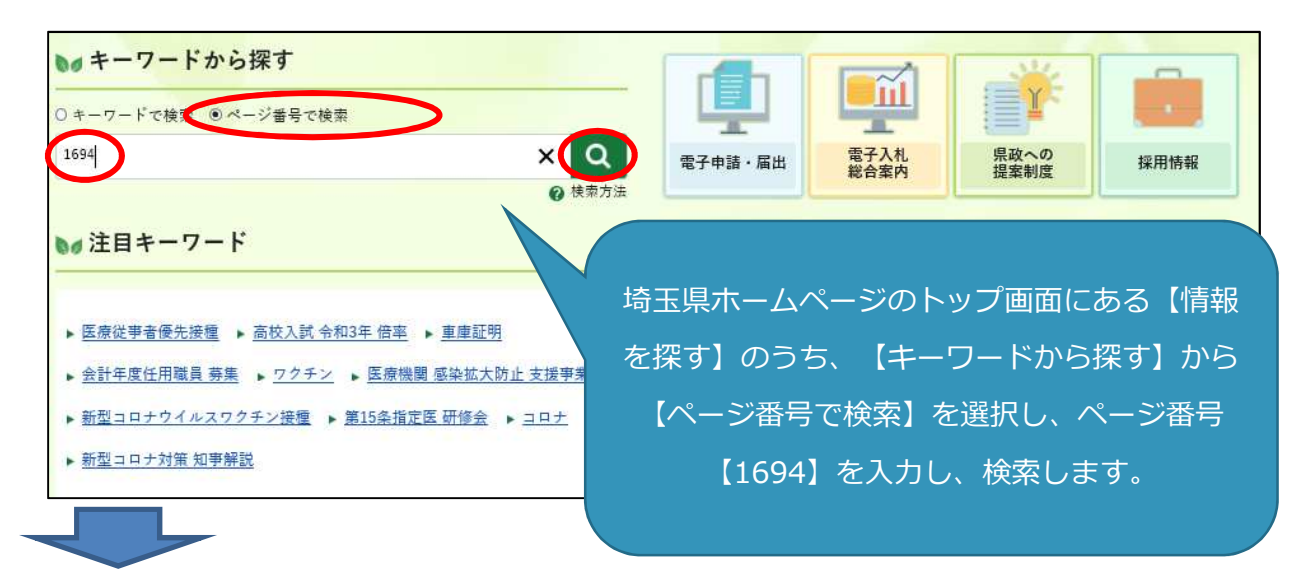

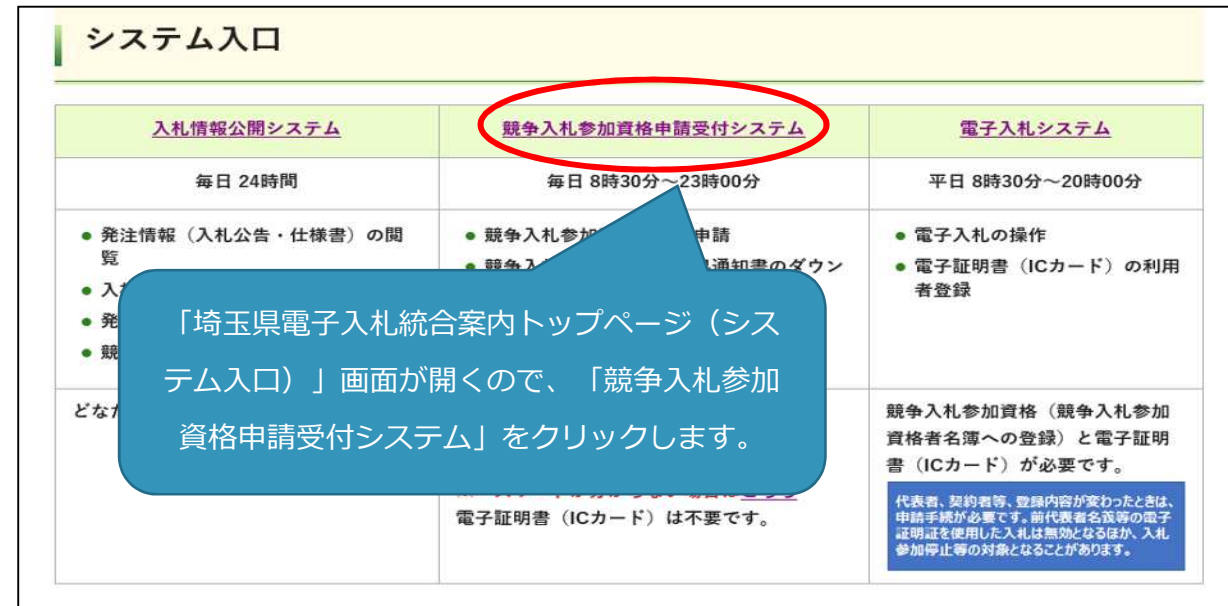

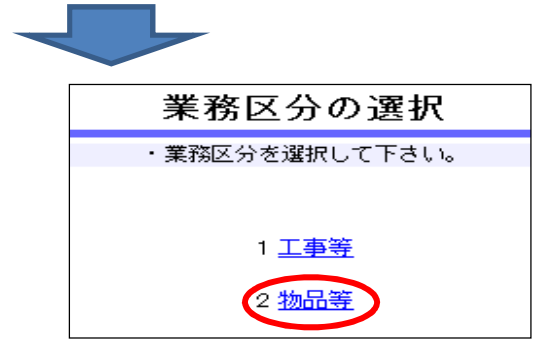

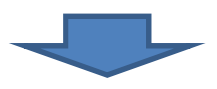

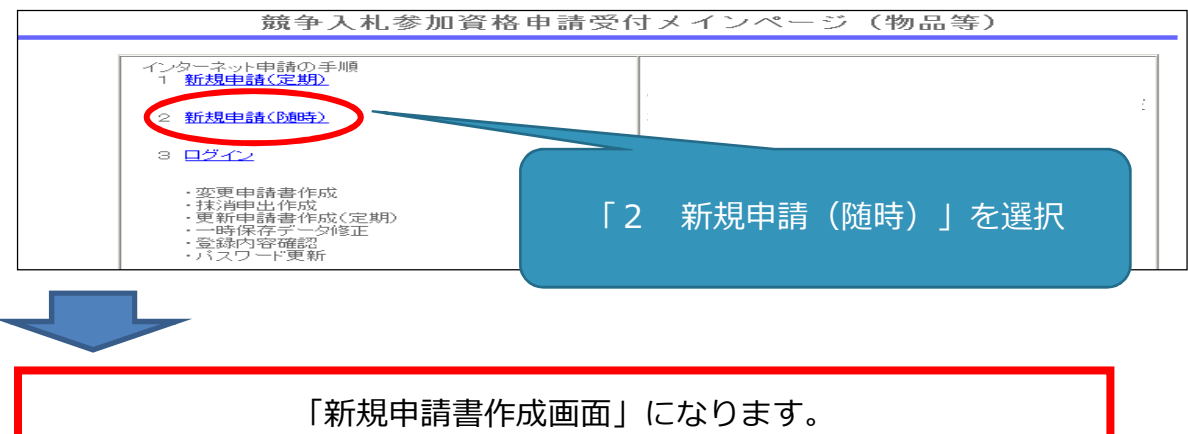

※ システムに入る過程で、次のような警告が出る場合があります。この場合「OK」又は「はい」をクリ ックしてください。

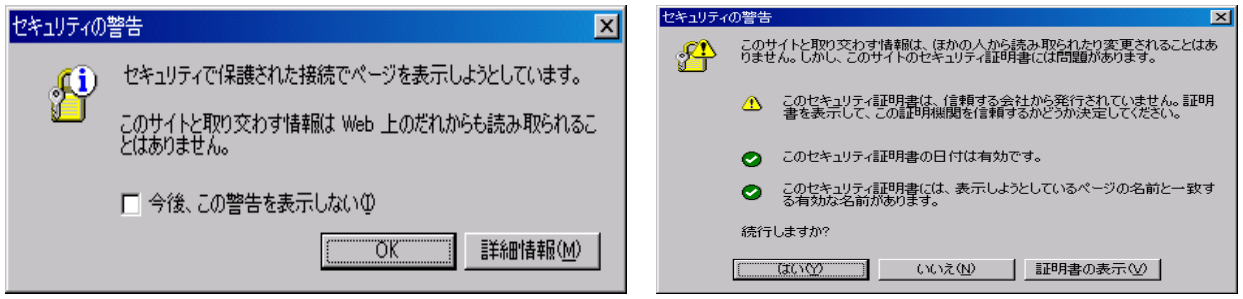

## 一時保存をしてください

入力中に画面を切り替えずに長時間経過するとタイムアウトとなることがあります。

その場合、入力内容が破棄され、再入力が必要となります。

入力内容を事前に用意し、適宜、一時保存しながら入力してください。

一時保存するときに入力必須の項目

- ・ 「申請者情報」の必須項目(★マークの付いた項目) ①申請担当者・商号又は名称、②申請担当者・氏名、③申請担当者・電話番号
- ・ 申請希望自治体
- ・ 「本社・代表者情報」の必須項目(★マークの付いた項目)
- ・ パスワード

# (3)一時保存の方法と入力再開の方法

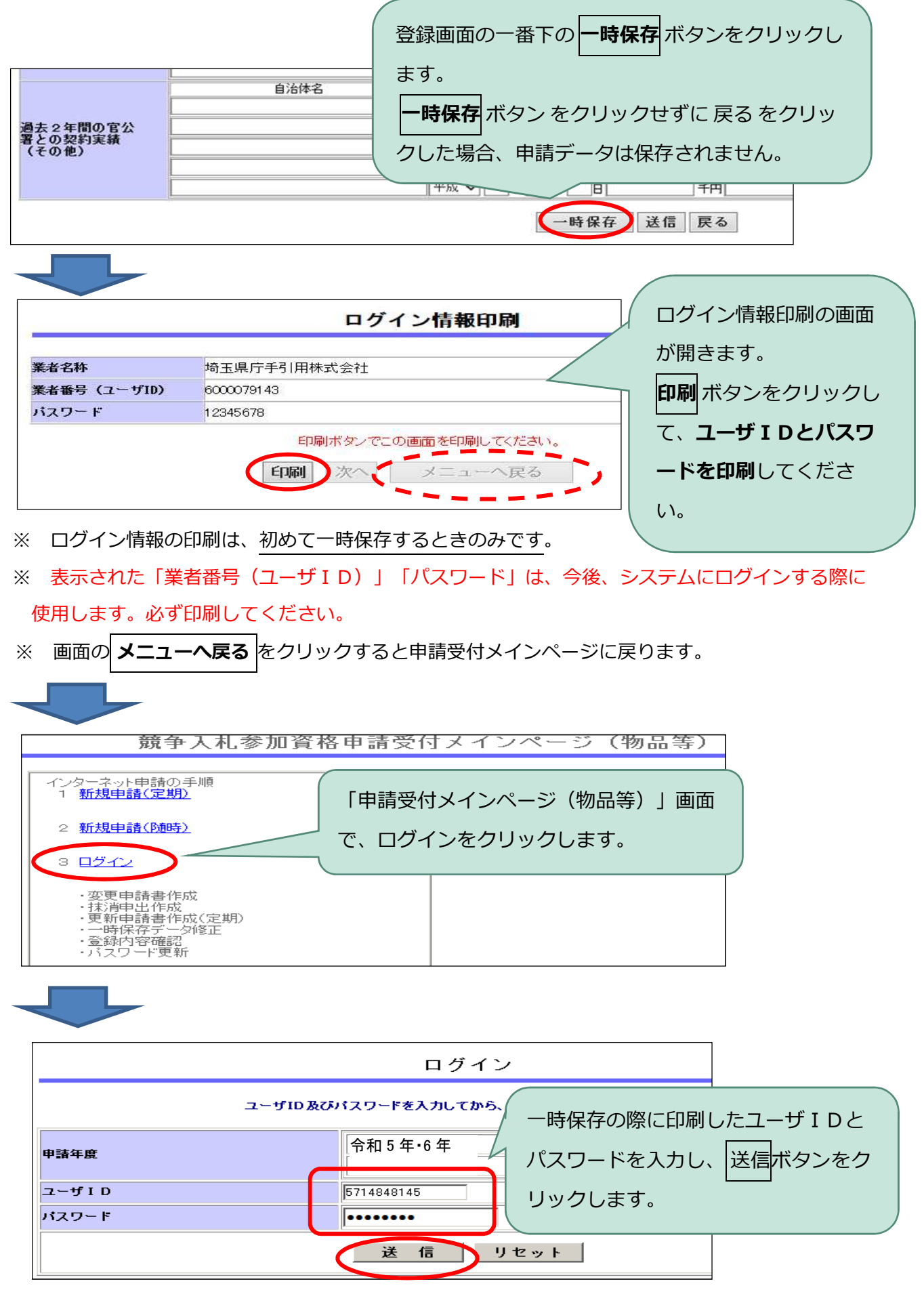

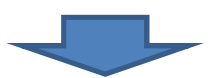

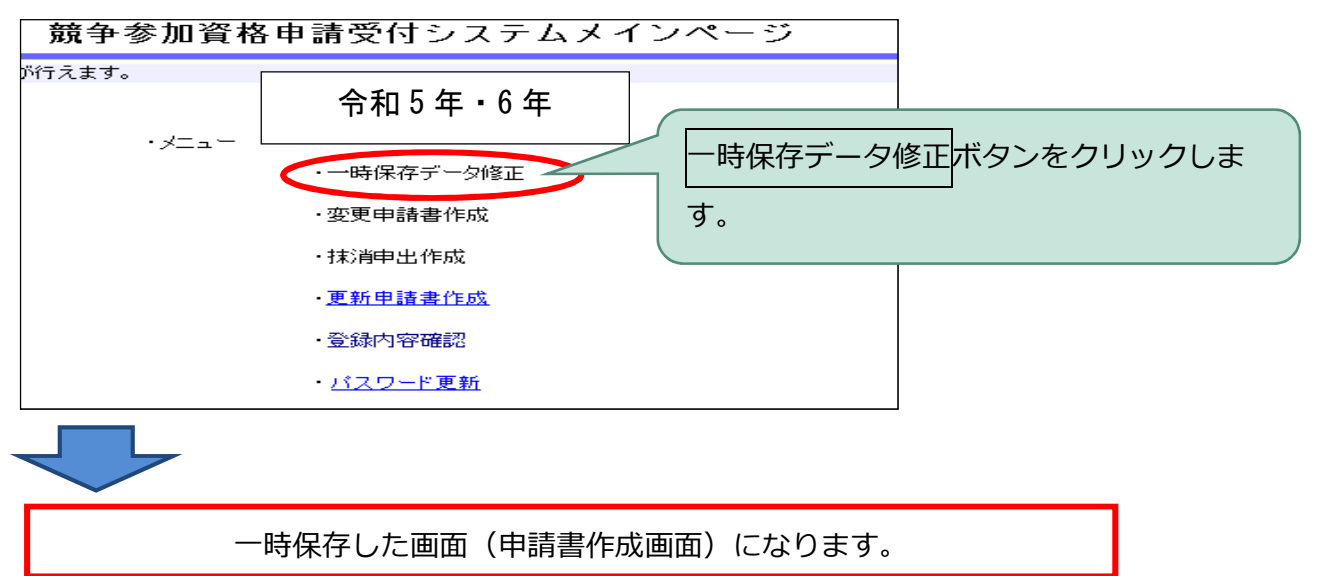

#### (4)申請項目を入力する

# ※入力する内容について詳しく知りたい場合、入力欄にある ② ハテナマークを参照して ください。

## **① 申請担当者**

申請内容に不備がある場合など、申請担当者の方にメール(又は電話)で問い合わせします。

#### **必ず、申請事務を行う担当者の情報を入力してください。**

書類の提出方法の案内、新規申請の審査完了の通知は申請担当者メールアドレスに送信します。

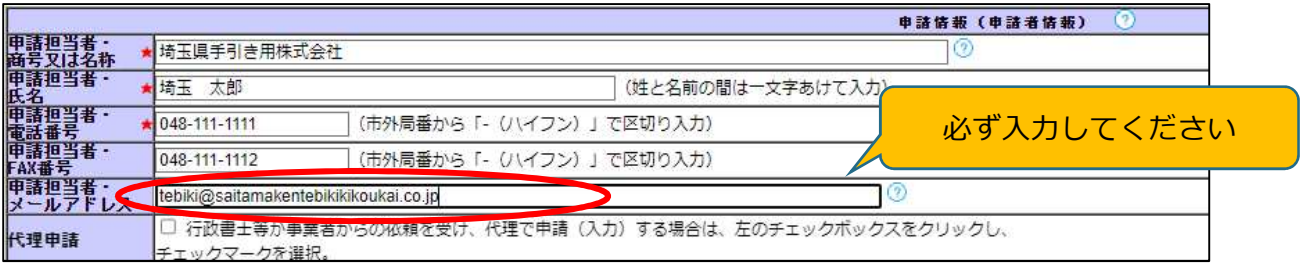

#### **② 申請希望自治体**

名簿登録を希望する自治体にチェックを付けます。

一つの事業所に複数の自治体を登録する場合、申請件数は1件です。

# **事業所ごとに異なる自治体を登録する場合、事業所ごとの申請になりますが、複数の事業所を一つ の自治体に登録することはできません。**

#### **③ 本社・代表者情報**

法人の場合、履歴事項証明書に記載されているとおり、個人事業者の場合、屋号を入力してくださ

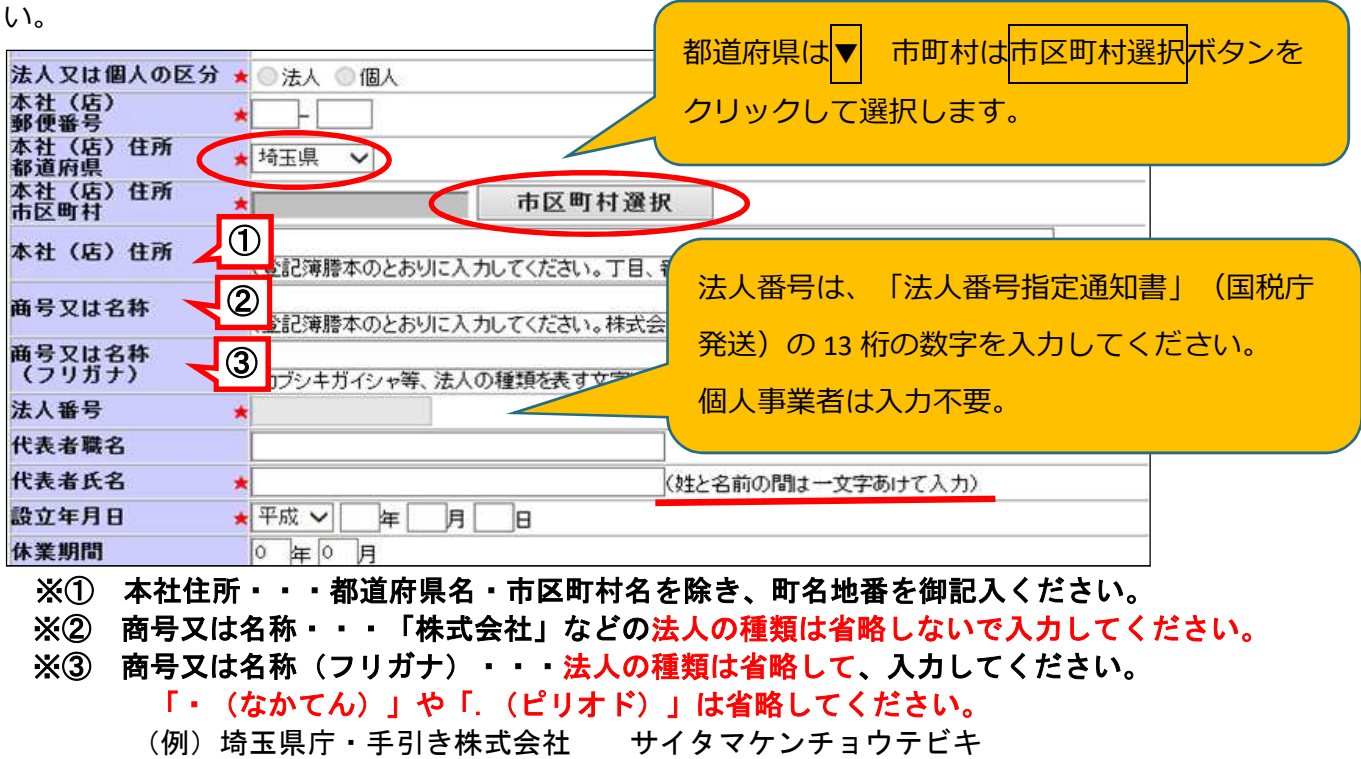

22

## **④ 契約者情報**

契約者とは、自治体と契約を結ぶ権限等を持つ人と登録する事業所です。

申請事務や契約事務等を行う事務担当者ではありません。

契約権限等を委任する場合は、次の7項目を一括して委任します。部分的な委任はできません。

- ① 入札及び見積りに関すること ② 契約の締結に関すること 3) 契約の履行に関すること (4) 代金の請求及び受領に関すること ⑤ 復代理人の選任に関すること ⑥ ①〜⑤に付帯する一切のこと
- ⑦ 納税状況等の照会に関すること

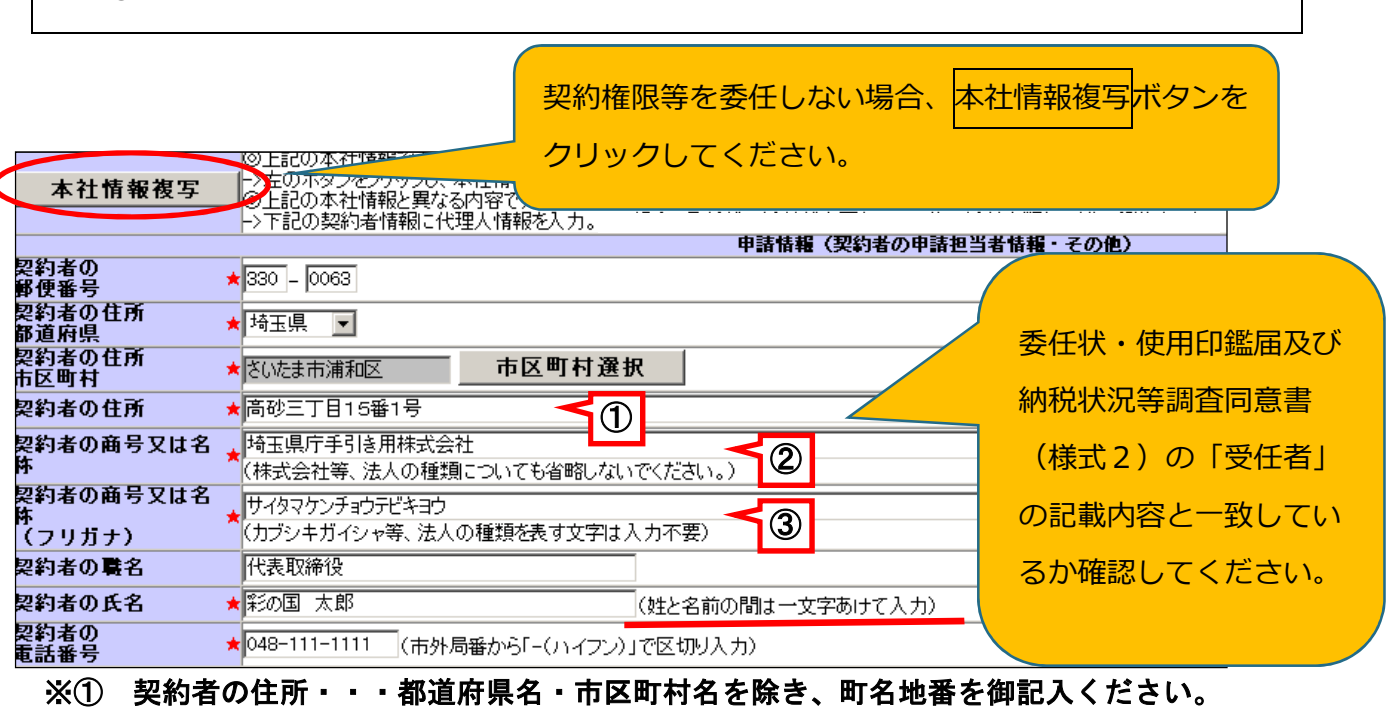

 ※② 契約者の商号又は名称・・・商号と営業所名等の間に一文字分のスペースを入れてください。 ※③ 契約者の商号又は名称(フリガナ)・・・商号と営業所名等の間に一文字分のスペースを入れ ずに入力してください。法人の種類、「・(なかてん)」や「.(ピリオド)」は省略。

**⑤ パスワード**

8文字の半角英数字で設定してください。 (例: 12345abc)

パスワードの有効期間は最長2年間です。

## **重 要︕ パスワードは、名簿登録後に電子入札システムにログインするために使用するた**

## **め、忘れないよう御注意ください。**

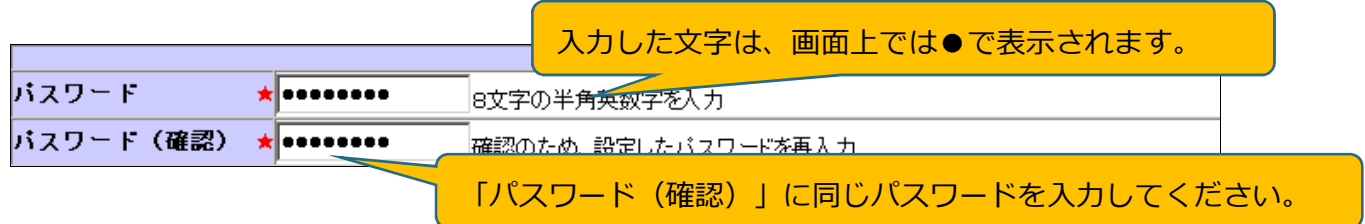

#### **⑥ 主たる業種・資格承認後連絡先メールアドレス**

主たる業種は、「製造業その他」、「卸売業」、「小売業」、「サービス業」から一つを選択してく ださい(どの業種に分類されるのかを判断する方法は、中小企業庁のホームページ【FAQ「中小企業の 定義について」】を参考にしてください。)中小企業庁 <https://www.chusho.meti.go.jp/index.html>

資格承認後連絡先メールアドレスには、名簿登録後に自治体からの連絡等を受信するメールアドレス を入力してください(次回の更新申請の時期に案内メールを送信します。なるべく、申請担当部署の組 織メールアドレスを入力してください。)。

※電子入札の指名競争入札のお知らせや見積り依頼は、電子証明書の利用者登録の際に登録するメール アドレスに発注者から送信されます。

#### **⑦ 業種・営業品目**

業種・営業品目一覧の中から登録を希望する営業品目に最も近い営業品目を選びます。登録できる営 業品目数に制限はありません。年度の途中で追加や変更ができます。

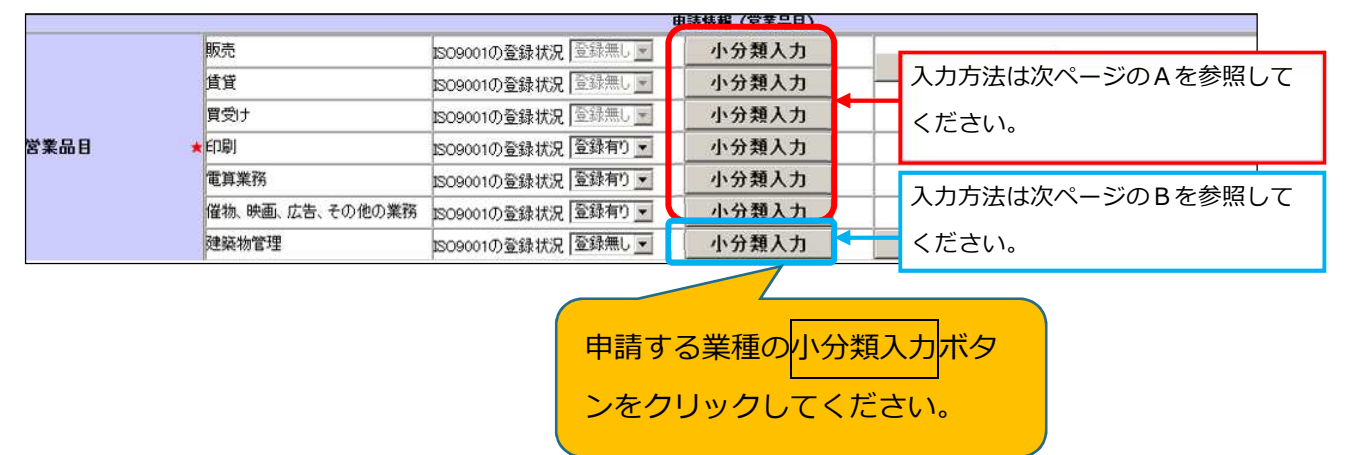

#### <「業種」「営業品目」登録時の注意点>

物品の修理や保守点検等の業務の入札において、「催物、その他の業務」や「建築物管理」の登録と併せ て、対象となる物品の「販売」の営業品目を登録していることを要件とする場合がありますので、業務の対 象となる物品の「販売」の営業品目も併せて登録することをお勧めします。

(例)

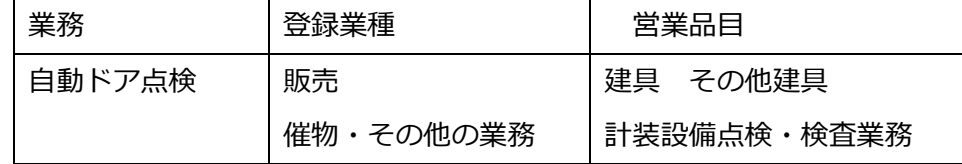

**A**「販売」「賃貸」「買受け」「印刷」「電算業務」「催物、その他の業務」を登録する場合 申請する営業品目(小分類)にチェックマークを入れ、登録ボタンをクリックしてください。 複数の業種を申請する場合、①小分類入力ボタンをクリック、②営業品目(小分類)にチェック、 ③登録ボタンをクリック、を繰り返します。

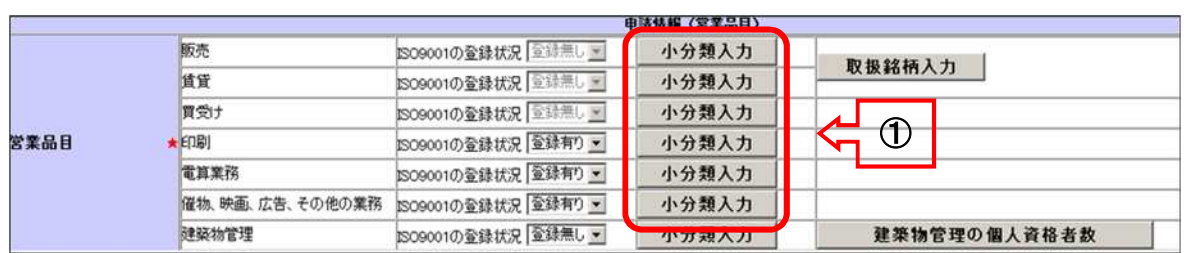

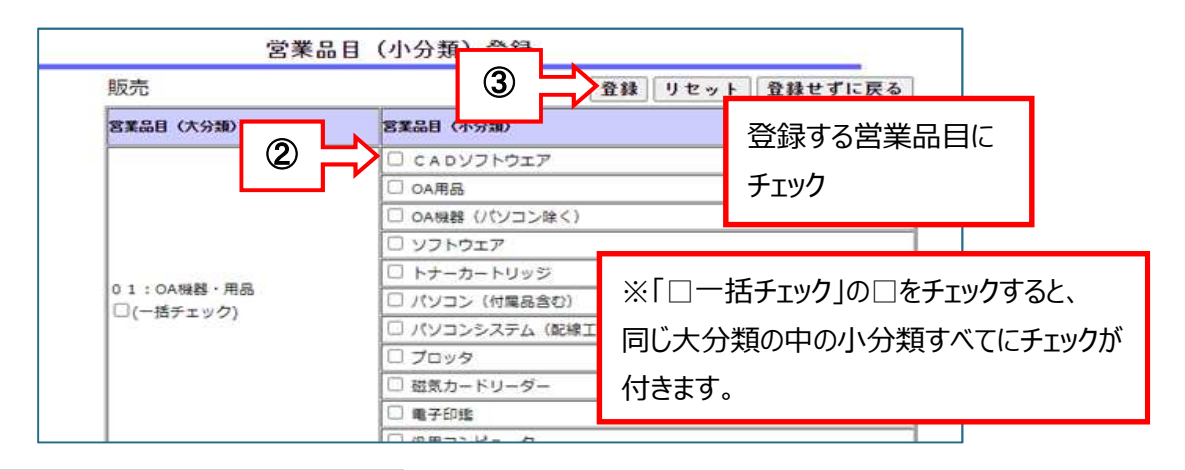

**B**「建築物管理」を登録する場合

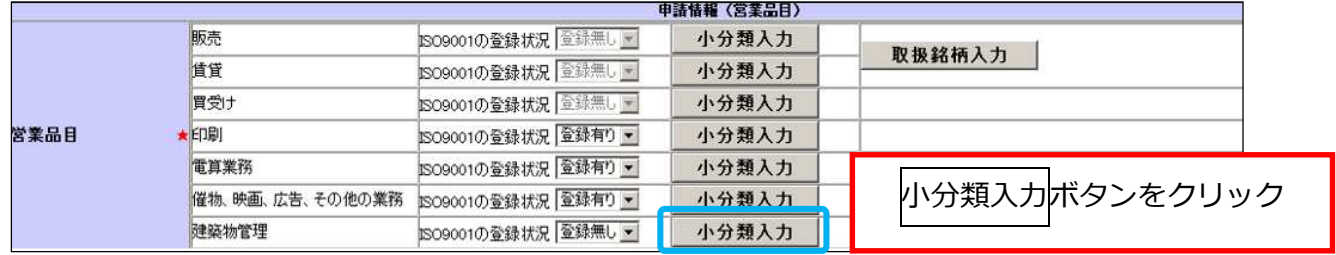

申請する営業品目(小分類)ごとに、「従業員数」と「売上」額を入力し、**登録**ボタンをクリック

してください。申請しない営業品目は空欄にしてください。

従業員数、売上とも、不明の場合は「0」と入力していただいて構いません。

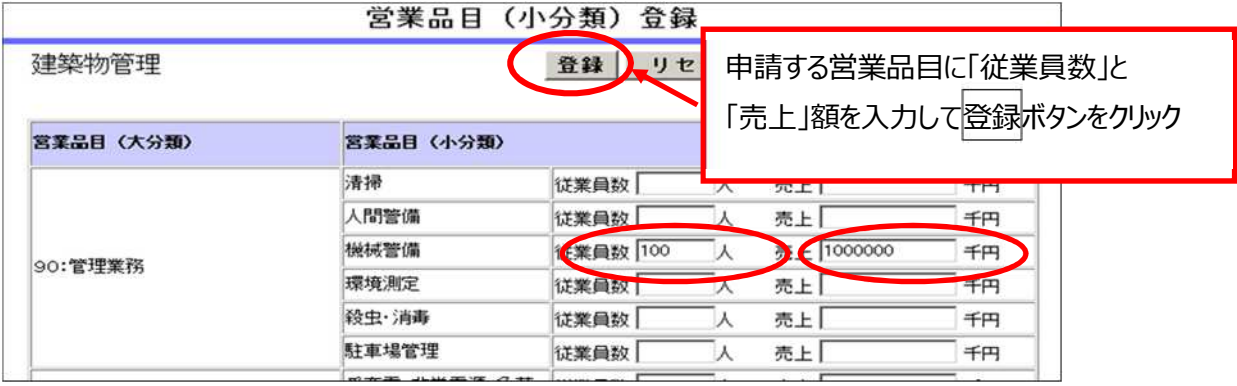

 従業員数は格付情報の従業員数を超えないよう適宜調整してください(29ページ参照) 売上は格付情報の決算書の売上高を超えないよう適宜調整してください(28・29ページ参照)

#### ISO9001(品質管理)の登録

「印刷」「電算業務」「催物、その他の業務」「建築物管理」の業種区分の営業品目を申請する場 合で、その営業品目に関連した ISO9001 認証(有効期限内)を取得しているとき、ISO9001 登録状 況をクリックし、「登録有り」を選んでください。

「登録有り」を選んだ場合、ISO9001 認証取得登録証を提出してください。

(※登録証の提出がない場合は登録なしとなります)

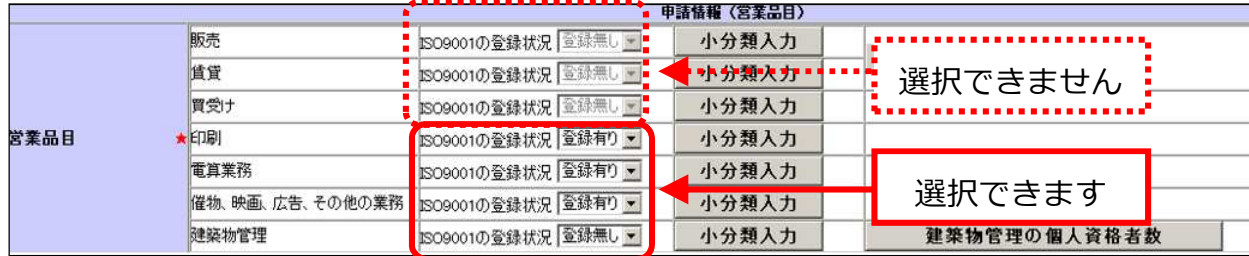

#### 取扱銘柄(任意)

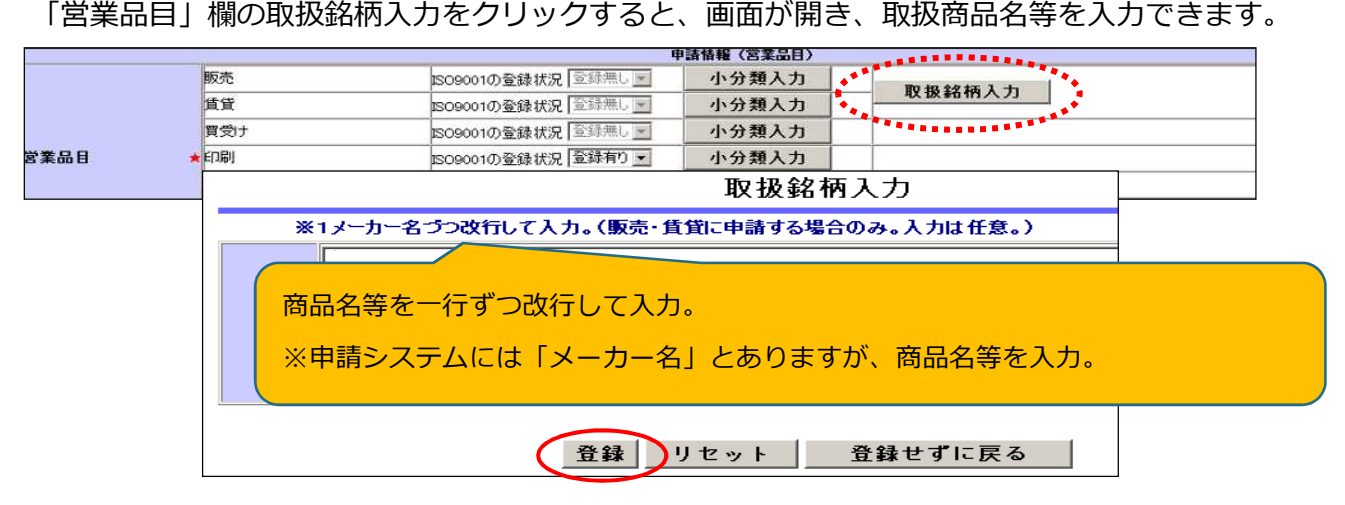

建築物の管理有資格者数(任意)〔「建築物管理」の場合〕

業種区分「建築物管理」に登録する場合、次の資格を持つ人数を登録することができます。**資格証等の添付は 不要です。**

登録する場合は、「営業品目」の建築物管理の個人資格者数ボタンをクリックし、人数を入力してください。

同一人が複数の資格を持つ場合、それぞれの資格の人数に含めてください。

資格者数の合計が「格付情報」の 「従業員の総数」を超えても構いません。

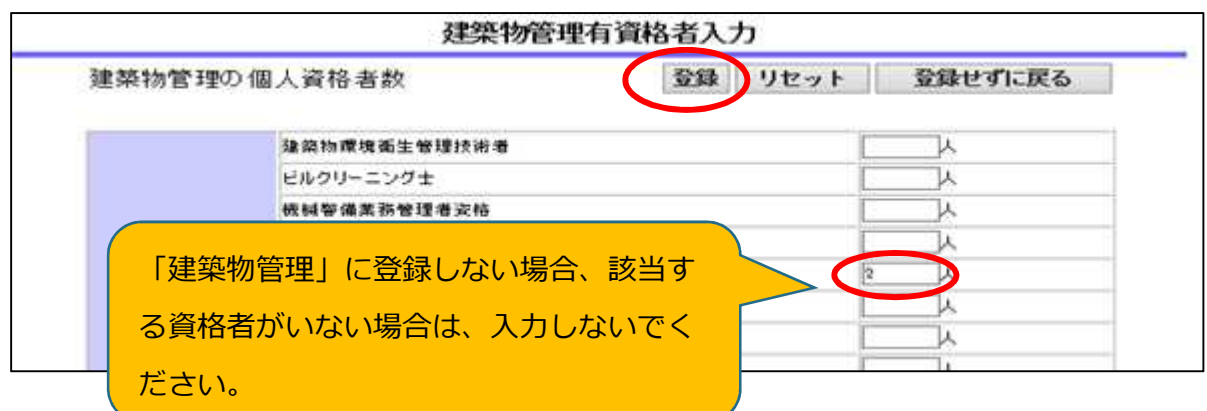

### **⑧ 営業許可等**

営業許可等が必要な営業品目を名簿に登録するには、その業務に関連する営業許可等を取得又は届出 ていることを併せて名簿に登録する必要があります。(許可が有効なもの)

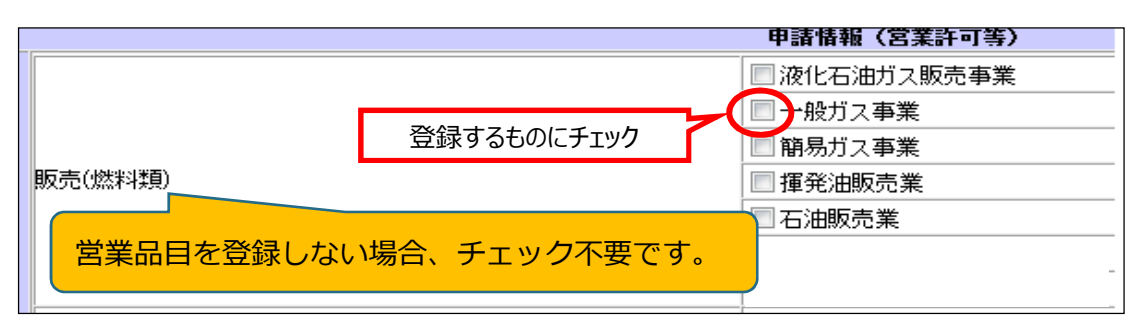

次の営業許可を取得していることを名簿に登録するには、その営業許可を受けた店舗等を名簿に登録 する事業所(契約者のいる事業所)にする必要があります。

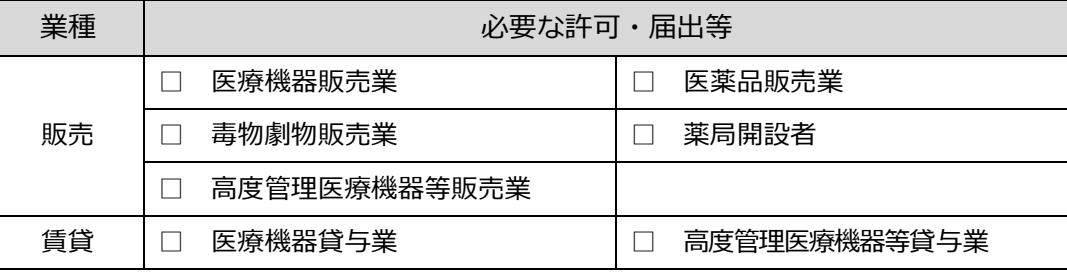

浄化槽清掃業、一般廃棄物処分業、一般廃棄物収集運搬業の許可を登録する場合

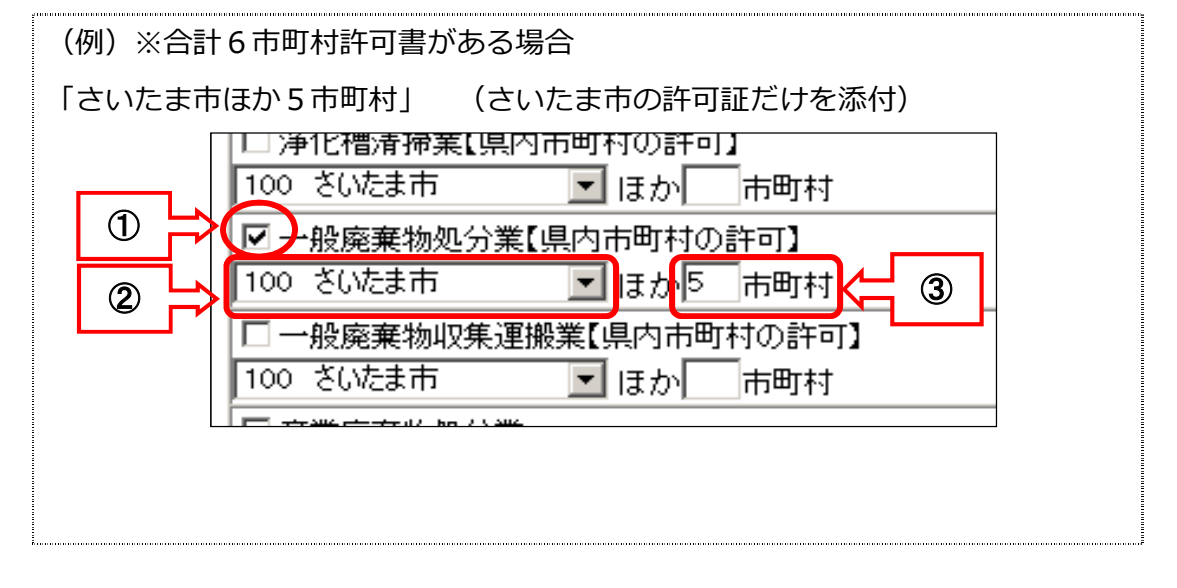

※① 登録する営業許可にチェックします。

※② 複数の市町村の許可を取得している場合、代表的な市町村を選択します。

※③ 許可を取得している市町村の数を入力します。

※ 提出する証明書類等は、②で選択した1市町村分のみです。

## 決算書

## 単位は千円(千円未満は切り捨て)です。

該当がない科目は0千円、値が負数の場合は、-(マイナス)を付けます。

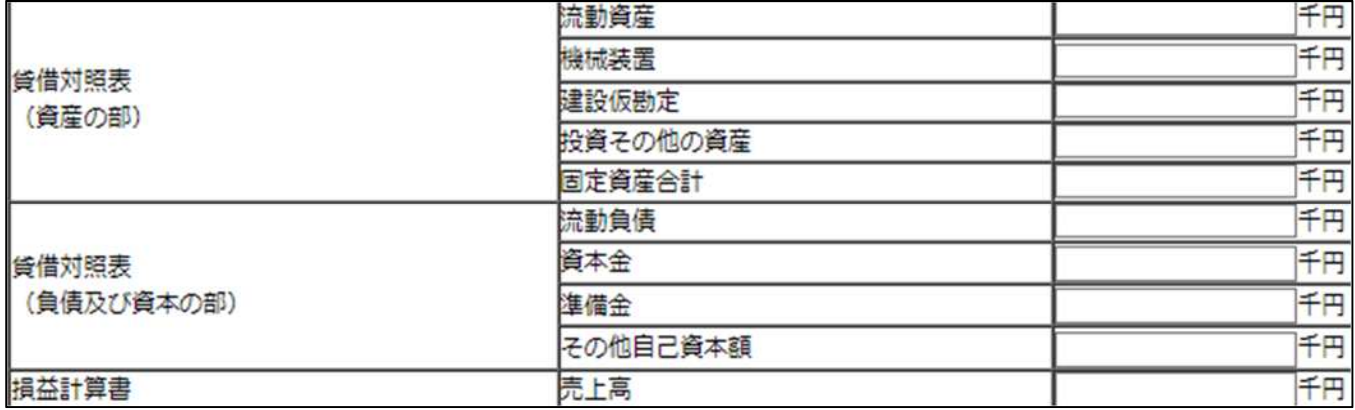

法人の場合

申請日直前1事業年度分の決算書等(単独決算)に基づいて入力してください。

新規設立法人等で決算書の提出がない場合、資本金以外は0千円となります。

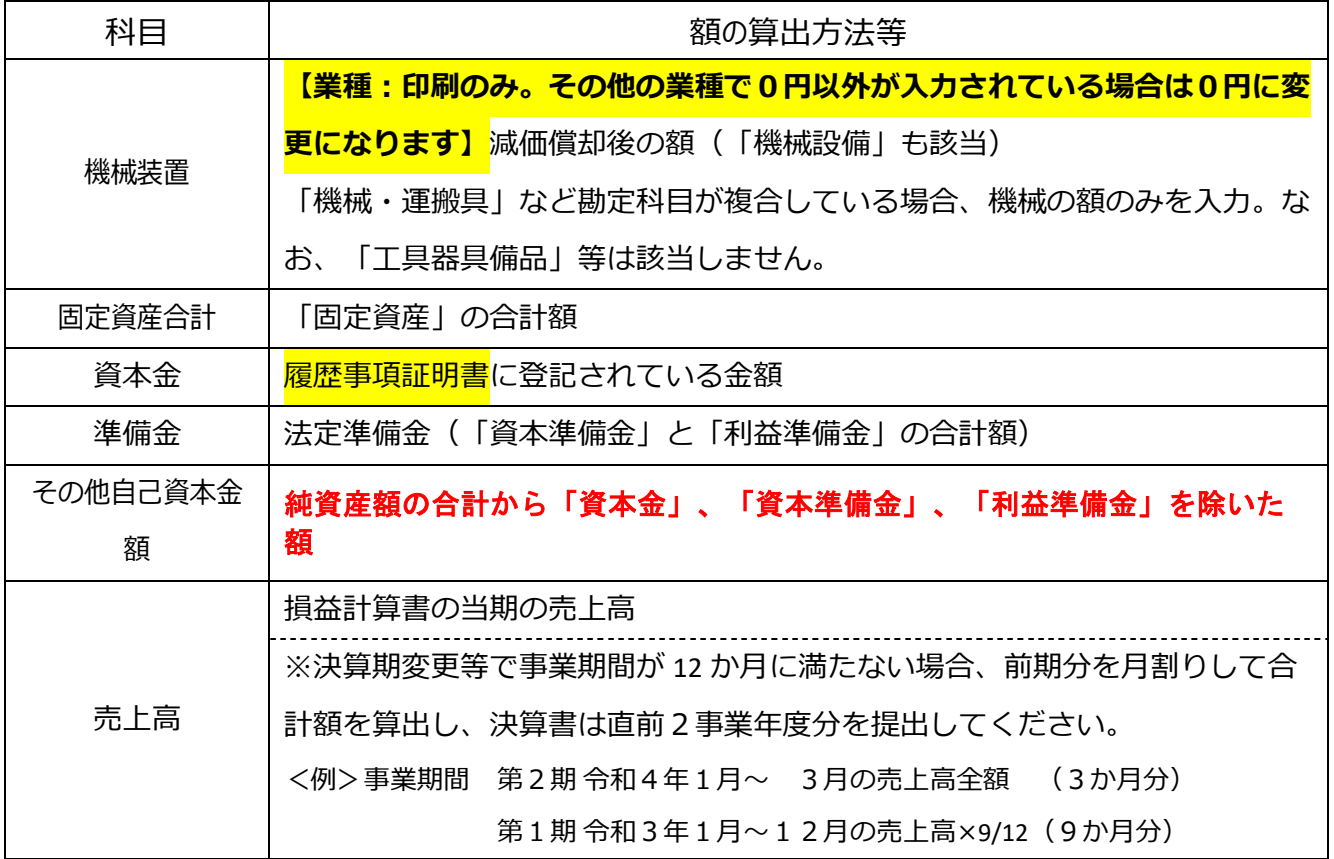

#### 個人事業者の場合

所得税確定申告書を基に記入してください。

貸借対照表(資産負債調)を作成していない場合売上高以外は0千円としてください。

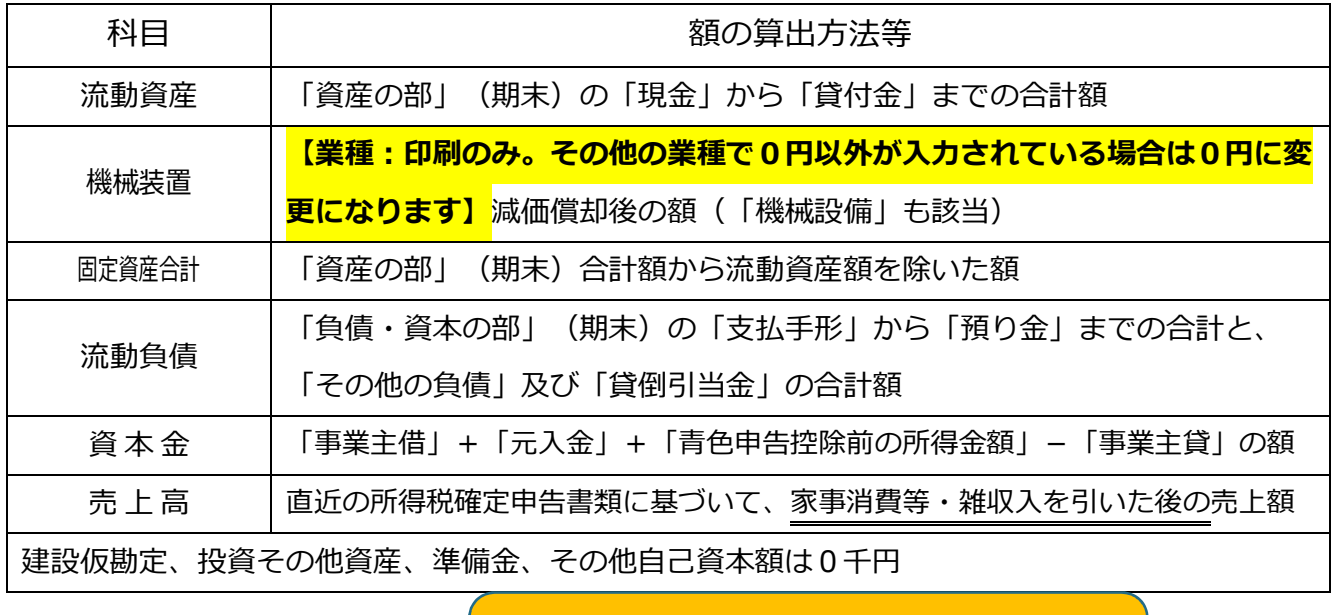

従業員の総数

環境配慮状況

確認書(様式1)の記載内容と一致しているか 確認してください。

従業員の総数  $\star$  15

会社単体(支社、支店等を含む)での雇用期間を限定せずに常時雇用している従業員※の人数(申請 日現在)を入力してください。

※代表者・役員(使用人兼務役員に該当しない者)の他、パート、アルバイト、季節労働者、派遣労働 者等(いわゆる「非正規労働者」)は除き、結果従業員数が0人となる場合は「1人」と入力します。 親会社、子会社又は関連会社等は含めないでください。

## 障害者雇用状況・環境配慮状況

書類の提出のない場合は、「達成していない」、「配慮なし」となります。

障害者雇用状況 (1) 障害者雇用状況報告書の提出義務のない事業者で障害者を1人以上雇用している →  $\check{}$ 

配慮有り  $\overline{2}$ 

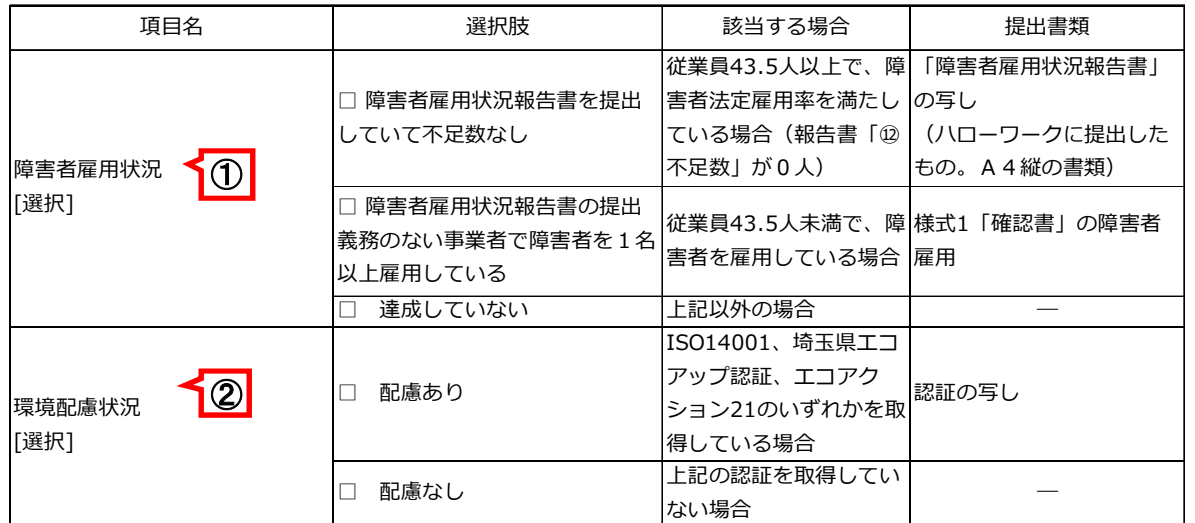

⑩ 過去 2 年間の官公署との契約実績(任意)

入力は任意です。

過去2年間(名簿登録の申請日から起算)に官公署と契約した実績を登録することができます。 別紙(様式自由)を添付していただいても構いません(その場合、この欄の入力は不要です。)。